# **Assembly nyelv x86-os processzorokhoz**

# **Microsoft Visual Studio 2015 és MASM beállítása**

## **32 bites alkalmazás készítéséhez szükséges előkészületek:**

Telepítsük fel a Visual Studio2015 fejlesztőkörnyezetet. A Visual Studio 2015 tartalmazza a Microsoft Assembler (MASM) 14.0-es verzióját. Ezt mi magunk is leellenőrizhetjük az *ml.exe* fájl lokalizálásával a Visual Studio telepítési könyvtárán belül a *\vc\bin* mappában (Pl.: *c:\Program Files\Microsoft Visual Studio 12.0\vc\bin*).

Minden, SZTE Informatikai Tanszékcsoportnál tanuló hallgató jogosult Microsoft termékek igénylésére, így a Visual Studio2015 fejlesztőkörnyezet is elérhető minden hallgató számára, aki eleget tesz az említett követelménynek. Igényléssel kapcsolatos részletes információért mindenki keresse fel a gyakorlatvezetőjét. Licence igénylése persze nem kötelező. A *Visual Studio Express for Windows Desktop* ingyenes kiadásával is tökéletesen működik az assembly fordítás. Emellett a programok jó eséllyel működni fognak a Visual Studio korábbi kiadásaival is, tehát nem feltétlenül szükséges a legújabb verzió beszerzése.

### **Példa programcsomag telepítése:**

Az alábbi weboldalon érhető el a legújabb verziója a szükséges könyvtáraknak és példa programoknak:

# *http://www.kipirvine.com/asm/examples/index.htm*

A weboldal megnyitása után válasszuk ki a legfelső, legutóbbi verziót:

# *Example programs and link library source code for the Seventh Edition, using Visual Studio 2012 or 2013*

A kiválasztással letöltésre kerül a telepítendő programcsomag, egy *.msi* kiterjesztésű fájl formájában. A telepítést a **c:\***Irvine* könyvtárba végezzük. Lehetőleg ne változtassunk ezen az elérési útvonalon. Nyomós indok esetén az elsőnek megjelölt weboldalon belül a *"Creating Project from Scratch"* címszó alatt lehet segítséget találni más útvonal beállításához.

# **Visual Studio beállítása:**

Az alábbi műveleteket csak egyszer kell elvégezni.

### **A Debug menüben a** *"Start Without Debugging"* **hozzáadása:**

Válasszuk ki a *Tools* menüpont alatt a *Customize* almenüpontot. Válasszuk a *Commands* fület. A *Menu bar* rádiógomb legyen kiválasztva, majd kattintsunk az *Add Command***...** gombra. A *Categories* listából válasszuk ki a *Debug* elemet. A jobb oldalon megjelenő listából válasszuk a *Start Without Debugging* elemet, majd kattintsunk az *OK*, majd a *Close* gombra.

#### **C++ konfiguráció kiválasztása:**

Válasszuk ki a *Tools* menüpont alatt az *Import and Export Settings* almenüpontot. Válasszuk az *Import selected environment settings*, majd továbblépve a *No, just import*... rádió gombot. A *Default Settings* listából válasszuk a *Visual C++* elemet (előfordulhat, hogy ilyen elem nem található, ebben az esetben a *General* elemet válasszuk, később visszatérünk erre az esetre). *Next*, majd *Finish* gomb választásával zárjuk be az ablakot.

#### **Tab méretének és a sorszámok megjelenítésének beállítása:**

Utolsó kiegészítő beállításként, a jobb áttekinthetőség érdekében állítsuk át a Tabulátor méretét 5-re, illetve jelenítsük meg a sorok számát.

Válasszuk ki a *Tools* menüpont alatt az *Options* almenüpontot. A baloldali listában navigáljunk a *Text Editor* hierarchia ponton keresztül az *All Languages* elemhez. Látni fogunk egy checkbox-ot, mely mellett a *Line numbers* szöveg olvasható. Pipázzuk ki.

Ezután lépjünk tovább az *All Languages* elemen belül a *Tabs* elemre. A *Tab Size* és *Indent Size* méreteket is állítsuk 5-re, majd az *OK* gomb lenyomásával lépjünk ki.

A beállítások végeztével célszerű lehet a Visual Studio-n egy újraindítást végrehajtani.

# **32-bites Assembly program Build bites Build-elése:**

Az előzőleg a **c:\***Irvine* könyvtárba telepített programcsomagon belül található egy Examples\Project32 mappa. A Visual Studio-ban válasszuk ki a File/Open/Project menüpontot. Navigáljunk a *c:\Irvine\Examples\Project32* mappához és válasszuk ki a Project.sln fájlt megnyitásra. Ekkor be fog töltődni a Project.sln fájl a Visual Studio-ba. Előfordulhat, hogy az 1. ábrán látható üzenetet kapjuk.

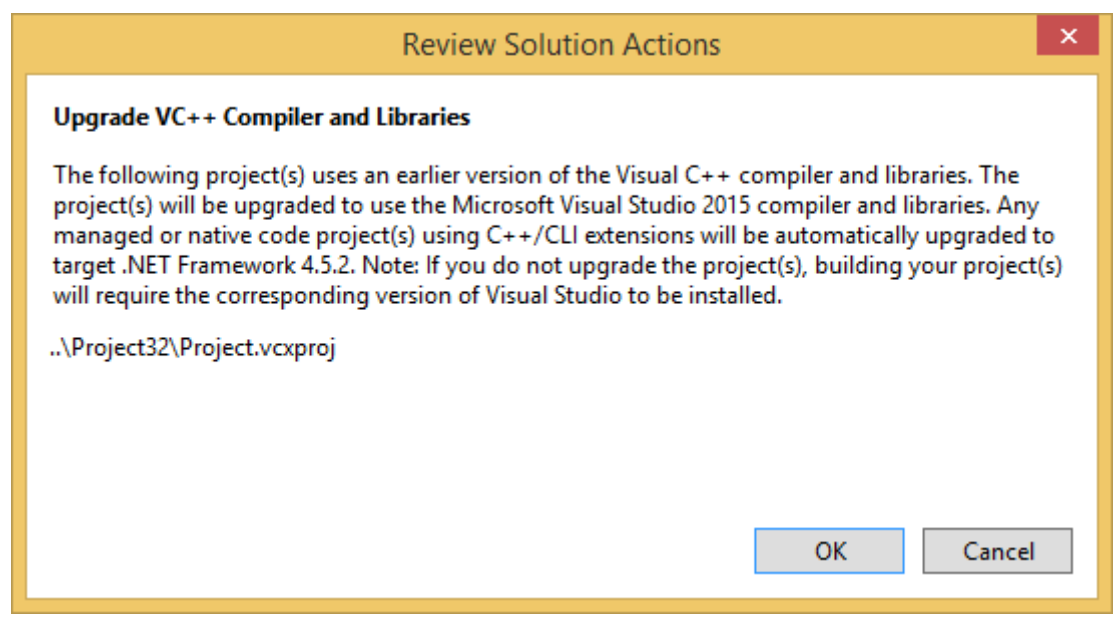

![](_page_2_Figure_3.jpeg)

Ez annyit jelent, hogy a betölteni kívánt projekt egy előbbi verzióval készült és a Visual Studio felajánlja, hogy felfrissíti a projektet, hogy a VS 2015-ös verziója is felismerje. Fogadjuk el.

Ezután a **Solution Explorer**-ben meg is jelenik a betöltött program. Amennyiben a Solution *Explorer* nem látható, a *View/Solution Explorer* menüponton belül előhozható.

Abban az esetben, ha a C++ konfigurációkor a *General* elemet tudtuk csak kiválasztani, akkor a betöltött projekt nem használható. Ekkor a projekt mellett az *'unavailable'* felirat jelenik meg. A probléma kiküszöbölése egyszerű, kattintsunk jobb egérgombbal a betöltött projektre a Solution Explorer-ben, majd válasszuk ki az *Install Missing Feature(s)* elemet és telepítsük fel a Visual C++ Tools-t (2. ábra). Ezután töltsük be újra a projektet és folytassuk a következő lépésekkel.

![](_page_3_Picture_122.jpeg)

**2. ábra Visual C++ 2015 Tools telepítése** 

Következő lépésként töltsünk be egy kész Assembly program fájlt. A **Solution Explorer**-ben jobb kattintás a *Project*-re. Válasszuk ki az Add, majd az Existing Item menüpontot. Navigáljunk az Examples\ch03 mappához és válasszuk ki az AddTwo.asm fájlt. Az Add gomb lenyomásával adhatjuk hozzá a projekthez a fájlt, majd csukjuk be az ablakot. Ekkor meg fog jelenni az *AddTwo.asm* fájl is a *Solution Explorer* ablakon belül.

Az alábbi programot fogjuk látni a szerkesztőben (editor):

; AddTwo.asm - addstwo 32 32-bit integers. ; Chapter 3 example .386 .modelflat,stdcall .stack 4096 ExitProcessproto,dwExitCode:dword .code main proc mov eax,5 add eax,6 invokeExitProcess,0 main endp end main

Az elkövetkezőkben használhatjuk ezt a programot kiinduló pontnak.

### **Program build-elése:**

Amennyiben a *short\_exercise es.asm* nevű fájl megtalálható a *Solution Exp* mindenképpen töröljük ki onnan! Jobb kattintás a fájlon, majd *Remove*.

A Build menüponton belül válasszuk a Build Project almenüpontot. Az alábbi üzenethez hasonló szövegnek kell megjelennie az Output ablakban (valószínűleg a képernyő alján):

```
1>------ Building started: Project: Project, Configuration: Debug Win32 
------ 
1>Assembling ..\ch03\AddTwo.asm...
1>Assembling ..\ch03\AddTwo.asm...<br>1>Project.vcxproj -> C:\Irvine\Examples\Project32\Debug\Project.exe
========== RebuildAll: 1 succeeded, 0 failed, 0 skipped ==========
```
Abban az esetben, ha be van kapcsolva a fordítási lista készítése (7. oldalon tárgyaljuk), akkor előfordulhat, hogy az alábbihoz hasonló hibát kapunk:

![](_page_4_Picture_126.jpeg)

### **3. ábra Object fájl elérésére vonatkozó hibakód .**

Ekkor két megoldási lehetőség van. Az egyik lehetőség az, hogy a fordítandó forráskódot másoljuk be az *Irvine/Examples/Project32* mappába, majd innen adjuk hozzá a projekthez, eltávolítva az előzőt. Másik lehetőség, hogy kapcsoljuk ki a listafájl generálását.

### **Program futtatása:**

A *Debug* menüponton belül válasszuk a *Start Without Debugging* almenüpontot. Az alábbi konzol ablak fog megjelenni:

![](_page_4_Picture_10.jpeg)

**4. ábra A program futása közben megjelenő konzol ablak**

A "Press any key to continue" a Visual Studio által automatikusan generált üzenet. Gratulálunk, sikeresen lefuttattad az első Assembly programodat. Nyomd meg bármely billentyűt az ablak becsukásához.

# **Program futtatása Debug módban módban (nyomkövetés):**

Ha megbizonyosodtunk róla, hogy van .asm forráskód megnyitva a szerkesztőben (editor), akkor első lépésben egy *breakpoint*-ot (töréspontot) kell elhelyezni a programon belül. Ezt úgy tehetjük meg, hogy az általunk kiválasztott sorban, a szerkesztő bal oldalán lévő keskeny függőleges sávra kattintunk bal egérgombbal. Pl.:

![](_page_5_Picture_3.jpeg)

Majd a Visual Studio debbugger-ét használjuk fel, hogy végig lépkedjünk a programon, egyszerre csak egy műveletet végrehajtva. Ahhoz, hogy elkezdjük a lépegetést Debug módban, nyomjuk le az F10-es billentyűt. Ekkor egy sárga nyíl fog megjelenni a kiválasztott sor mellett a piros pont helyén.

![](_page_5_Picture_88.jpeg)

A nyíl jelzi, hogy melyik művelet fog következőnek végrehajtódni. Ismételt F10 gombnyomással hajthatjuk végre az adott műveletet (*Step Over*). Addig folytathatjuk az F10 billentyű nyomogatását, amíg el nem jutunk az **invoke** művelethez. Ekkor egy ismételt lenyomással a program kilép.

További billentyűk segíthetnek a debug folyamán. Töréspont elhelyezésére az F9 billentyű szolgál. Navigáljuk a kurzort abba a sorba ahol töréspontot szeretnénk elhelyezni, majd nyomjuk meg az F9 billentyűt, ekkor automatikusan elhelyezésre kerül egy töréspont az adott sorban. A program debug módban való elindítására az F5 billentyű használható (Ekkor az első töréspontnál vagy hibánál áll meg a program futása). A nyomkövetést a Shift+F5 billentyűkombináció lenyomásával állíthatjuk le. Ha nem debug módban szeretnénk elindítani a programot, akkor használhatjuk a Ctrl+F5 billentyűkombinációt.

### **Regiszterek:**

Ha szeretnénk megjeleníteni a CPU regisztereket, akkor a programunk Debug módban való elindítása után válasszuk a *Debug* menüponton belül a *Windows/Registers* almenüpontot. Ekkor meg is fog jelenni egy *Registers* nevű ablak. Az ablakon belül jobb egérgombot lenyomva kiválaszthatjuk a *Flags* elemet, így a CPU státusz *flag*-jei is megjelennek.

#### **Fordítási lista készítése:**

Ha beállítjuk, a fordító készít egy lista fájlt, amiben elérhető pl. az összes definíció, makró, lefordított tárgykód, kigyűjtött címkék... Hasznos lehet továbbá hiba keresésekor.

Válasszuk a *Debug* menüponton belül a *Project Properties* almenüpontot. Az 5. ábrán látható módon navigáljunk a *Listing File*-hoz, majd adjuk hozzá a képen megjelölt elemet.

![](_page_7_Picture_37.jpeg)

### **5. ábra Fordítási lista beállítása**

### **Disassembly listázás:**

Ez a funkció csak nyomkövetés közben érhető el. Segítségével részletesebb információt kapunk a végrehajtódó parancsokról.

Tehát miután elindítottuk a program futását debug módban, válasszuk a *Debug* menüponton belül a *Windows/Disassembly* almenüpontot. A kiválasztás után egy új ablak fog megnyílni *Disassembly* néven, melyen belül ugyanúgy egy sárga nyíl fogja mutatni, hogy mely művelet(ek) fog(nak) végrehajtódni, mint a szerkesztőben, ahogy ez a 6. ábrán is látható.

![](_page_8_Picture_0.jpeg)

**6. ábra Disassembly listázás debug módban**